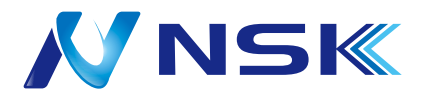

# **ネットワークビデオレコーダー 簡易説明書**

**屋内専用**

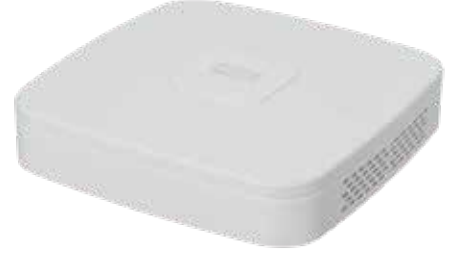

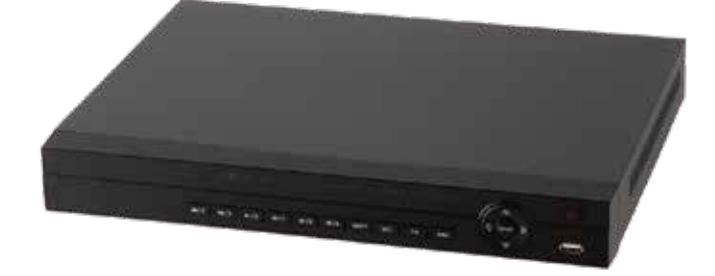

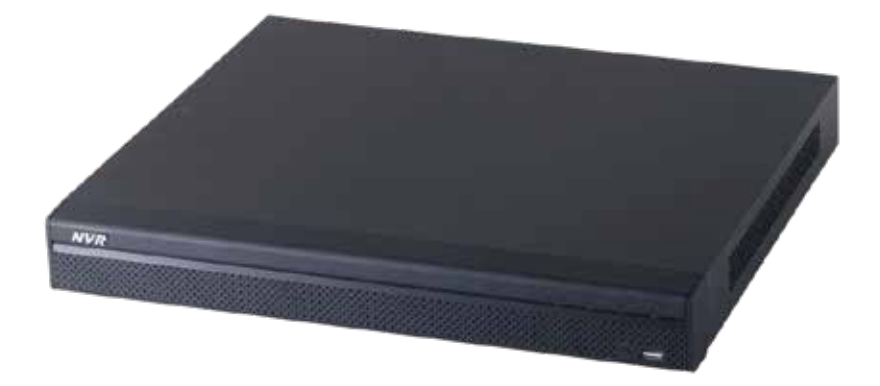

# **初期設定をします 1**

電源を入れると最初に下記の画面が表示されます。

順番に設定を行って下さい。

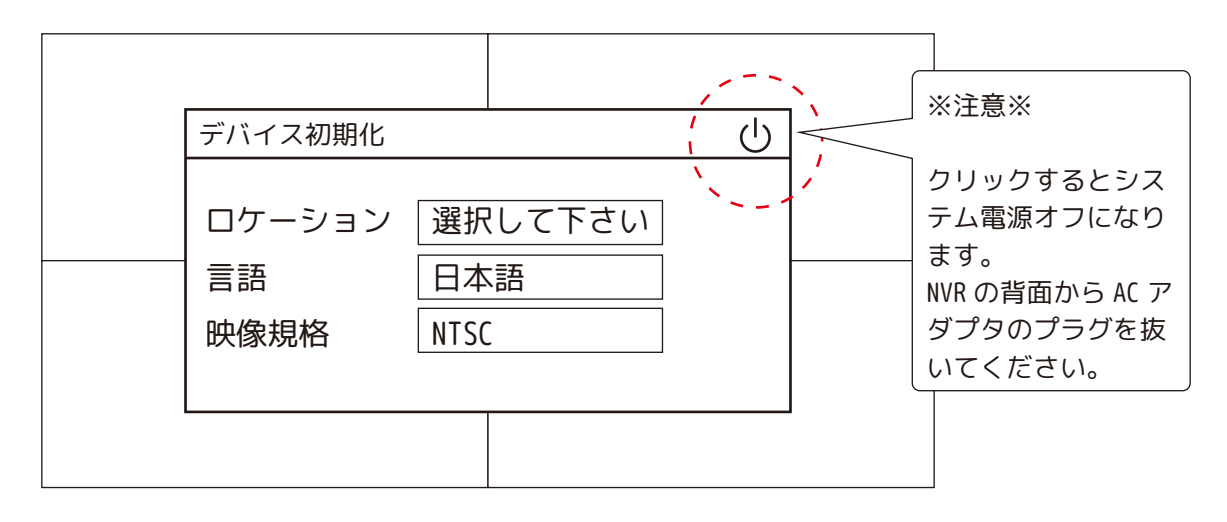

①デバイス初期化 ( 国 ) の設定をします。

・ロケーション:日本 ( 真ん中より少し手前、ヨルダンとケニアの間に「日本」があります。)

・言語:日本語

・映像規格:NTSC

次ステップで進みます。

②デバイス初期化(時間)の設定を確認します。

・システムタイムゾーン:(UTC+09:00)Osaka,Sapporo,Tokyo

・年月日 時分秒:現在時刻のリアルタイムが表示されます。 次ステップで進みます。

③デバイス初期化 ( パスワード入力 ) の設定をします。

・ユーザー:admin

・パスワード:文字 / 数字 / 記号を含む 8 ~ 32 桁の文字で、文字列には最低 2 種類を含めてください。

※パスワードの安全度を示しています。「赤:弱、黄:中、緑:強]

・パスワード確認:パスワードで入力した同じものを入力します。

・パスワード変更補助:パスワードを忘れないようにするためのヒントを入力します。 次ステップで進みます。

# **初期設定をします 2**

④デバイス初期化 ( 解除パターン ) の設定をします。

一筆書きで 4 ポイント以上選択して作成します。1 回目と 2 回目に違うパターンを入れた場合は、 「解除パターンが一致しません。もう一度入力して下さい。」とメッセージが表示されます。1 回目から

やり直してください。一致すると自動的に次の画面に変わります。

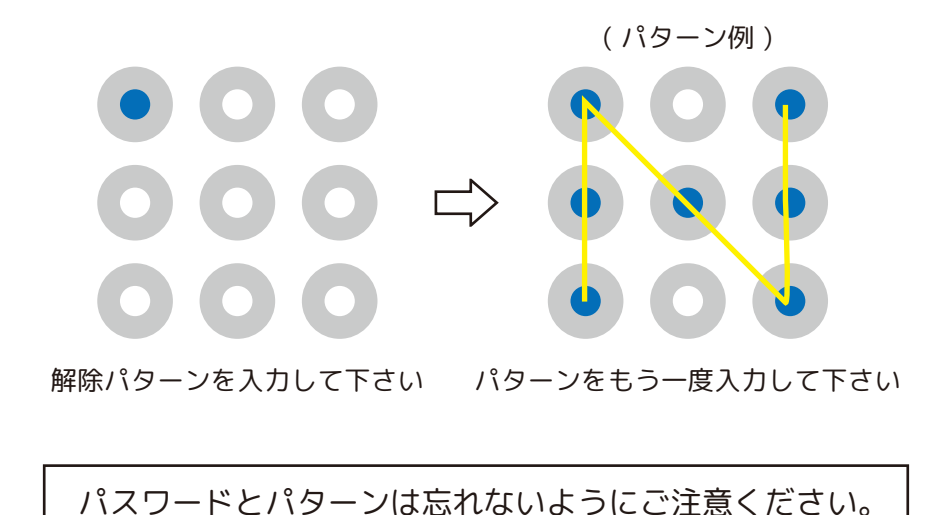

➄デバイス初期化 (Email アドレス ) の設定をします。 万一パスワードとパターンを忘れてしまった時のための、パスワードを設定します。 QR コードが読み込めるデバイスで使用中のメールアドレスを推奨します。 不要の場合は、スイッチをオフに変更してください。  $\Rightarrow$ ⑥デバイス初期化(秘密の質問)の設定をします。 こちらは後程「メインメニュー / アカウント / パスワードリセット」より編集できます。 質問 1 ~質問 3 の回答を英数字で入力します。 不要の場合は、スイッチをオフに変更してください。  $\Rightarrow$ 

「保存」をクリックして次に進みます。

⑦スタートアップウィザードへようこそ。の画面が表示されます。 ☑アップデート自動確認にチェックが入った状態のまま「次ステップ」をクリックしてください。

# スタートアップウィ**ザ**ード

❶一般設定をします。こちらは後程「メインメニュー / システム管理 / 一般設定」より編集できます。

- ・デバイス ID:NVR に英数字で名前を付けることができます。( 初期値:NVR)
- ・デバイス No.:「0 ~ 998」の番号を付けることができます。( 初期値:8)
- ・言語:「日本語」のままご使用ください。
- ・映像規格:「NTSC」のままご使用ください。
- ・Sync to Remote Device: | コーコースイッチオンのままご使用ください。
- ・リアルタイム再生 ( 分 .):現在時刻の X 分前より再生します。「5 分 ( 初期値 ) ~ 60 分」より設定します。
- ・自動ログアウト(分.):「0 分~(初期値 10 分)~ 60 分」より設定します。
- ・表示モニタ ( ログアウト ):設定するチャンネルを選択できます。
- ・IPC 時刻同期: スイッチオンのままご使用ください。
- ・IPC時刻同期期間 (h):カメラと同期する間隔を「1時間~ (初期値 24時間 )~ 168時間」より設定します。
- ・マウス感度:- + マウスで㽋を左右にドラッグします。 アメリカ アメリカ にっぽん かいじん かいしゃ けいしゅう 早い

次ステップで進みます。

# スタートアップウィザード 日付

❷日付時刻を設定します。こちらは後程「メインメニュー /システム管理 /日付時刻」より編集できます。

- ・システム時間:「年月日、時分秒」形式で現在時刻のリアルタイムが表示されます。
- ・システムタイムタイムゾーン:(UTC+09:00)Osaka,Sapporo,Tokyo 保存
- ・データ形式:「YYYY MM DD / MM DD YYYY / DD MM YYYY」より設定します。
- ・日付区切記号:「. , -, /」より設定します。
- ・時間形式:「24 時間 /12 時間」より設定します。
- ・夏時間: スイッチオフのままご使用ください。
- ・開始時間:使用しません。
- ・終了時間:使用しません。
- ・NTP:スイッチオンの場合、下記のサーバーと同期して時刻を補正します。
- ・サーバー:初期値 time.windows.com 手動アップグレード
- ・ポート:初期値 123
- ・間隔 ( 分 .):「0 ~ ( 初期値 60 分 ) ~ 65535 分」より設定します。

次ステップで進みます。

# **スタートアップウィザード \_ 休日設定**

❸休日設定をすると、スケジュール録画設定が休日枠で設定できるようになります。 こちらは後程「メインメニュー / システム管理 / 休日設定」より編集できます。 画面右下より「新しい休日追加」をクリックします。 ・休日名:休日名を英数字で入力します。

・リピートモード:一回、毎年 ( 初期値 ) より選択します。

・休日範囲:日付 ( 初期値 )、週より選択します。

・開始時間:開始時間を設定します。選択項目によっては自動的に表示されます。

・終了時間:終了時間を設定します。選択項目によっては自動的に表示されます。

・連続追加:スイッチオンにすると続けて休日設定を行います。

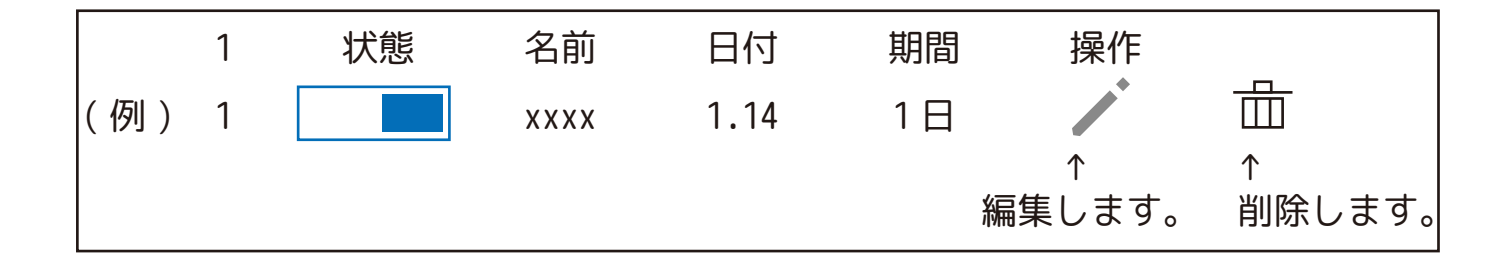

## **スタートアップウィザード \_TCP/IP**

**❹必要な場合は、DHCP の設定をします。** こちらは後程「メインメニュー / ネットワーク設定 /TCP/IP」より編集できます。 イーサネットカード1の編集 ▶ をクリックします。 画面中央の | ■ | | | | DHCP を | | ■ | | | DHCP に変更します。 「保存」をクリックします。 次ステップで進みます。

# **スタートアップウィザード \_P2P 設定**

●有効が | ■ スイッチオンになっていることを確認します。

こちらは後程「メインメニュー / ネットワーク設定 /P2P 設定」より編集できます。

向かって右側の QR コードは、本 NVR のシリアルナンバーです。スマートフォンのアプリの設定時等に 使用します。

次ステップで進みます。

## **スタートアップウィザード \_ 録画**

❻録画の設定ができます。

こちらは後程「メインメニュー / ストレージ管理 / 録画」より編集できます。

このまま進むと休日 ( 前頁で設定 ) を除く日曜日から土曜日まで連続録画をします。

動体検知録画:☑を入れて 24 時間バーをクリックすると二段目に黄色で設定ができます。

Alarm:☑を入れて 24 時間バーをクリックすると三段目に赤色で設定できます。

デフォルト:で元に戻します。

コピー:他のカメラに同じ設定をコピーできます。

次ステップで進みます。

❼スナップショットの設定を行います。

こちらは後程「メインメニュー / ストレージ管理 / スナップショット」より編集できます。 「録画」と設定方法は同じです。

次ステップで進みます。

❽プロンプト

「製品をご購入頂き、誠にありがとうございます。」が表示されます。 「OK」で終了します。

# **全ての設定を工場出荷時に戻す**

「メインメニュー / 操作 / デフォルト」より、「全て」に☑を入れます。 「工場出荷時のデフォルト」をクリックします。

パスワード等全ての設定が工場出荷時に戻ります。

## **NVR の操作について**

### **1. 画面操作**

レコーダーは、マウスで操作します。文字入力はソフトウエアキーボードを使用します。

(1) マウス操作の基本

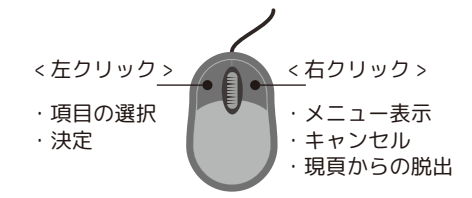

(2) ソフトウエアキーボード操作

パスワードなど文字入力が必要な場合は、入力欄にマウスポインタを置き、左クリックするとソフトウエアキーボード が表示されます。 一文字消去

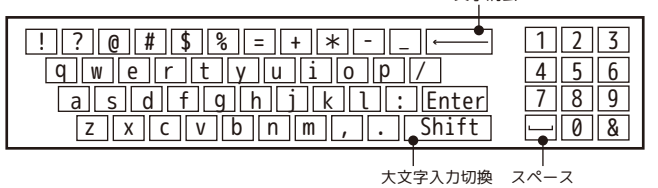

### **2. システムへのログイン**

(1) システムにログインするには画面上にマウスのポインタを置き、右クリックします。 メニュー [ 図 1] が表示されるので、「メインメニュー」をクリックします。

【メニューについて】

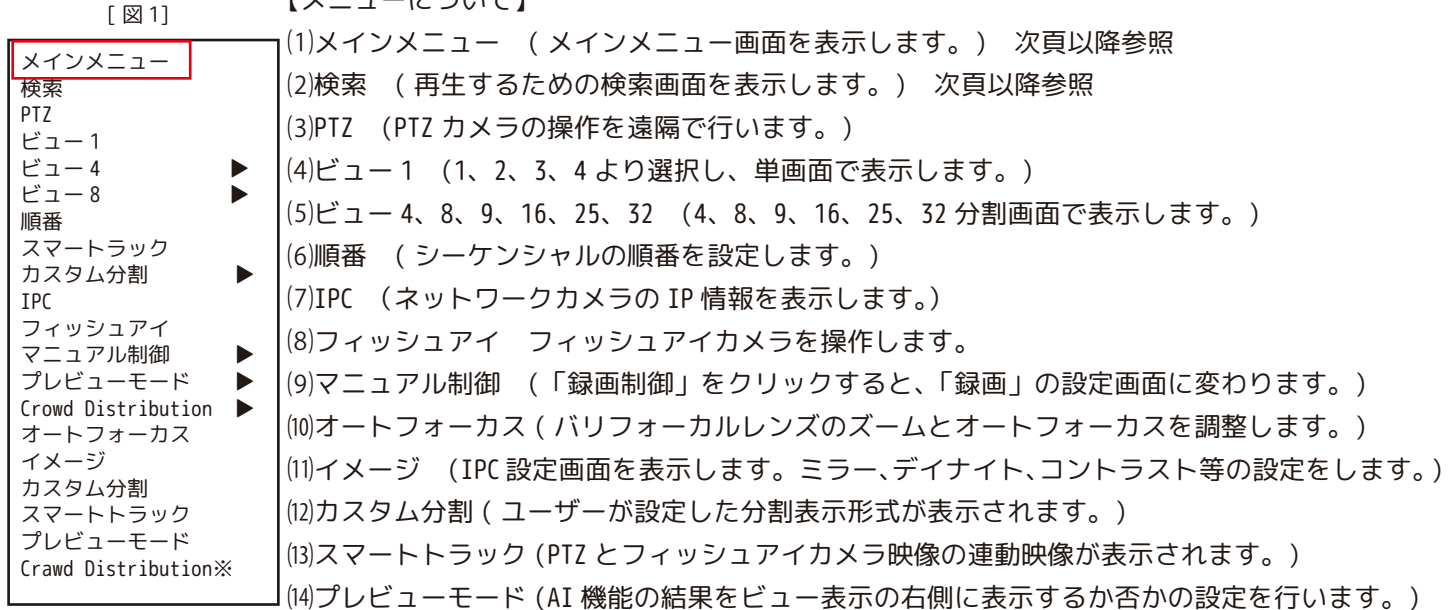

※NVR によって表示項目に 違いがあります。 ※使用しません。

(2) システムログインのポップアップメニュー [ 図 2] が表示されます。

「ユーザー名」のプルダウンメニューから使用者のユーザー名を選択します。

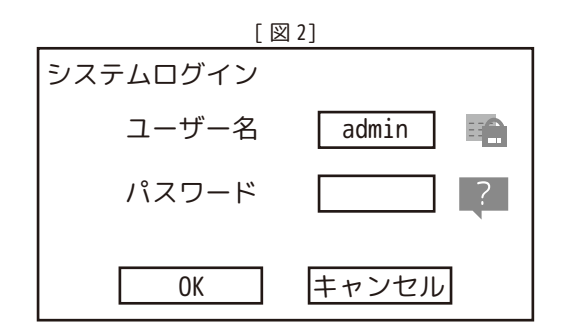

7

### **2. システムへのログイン**

(3)「パスワード」にマウスポインタをあて左クリックします。ソフトウエアキーボードが表示されるので、マウスを使 用して「パスワード」を設定します。

### ※注意※

パスワード入力を規定回数以上間違えると、そのユーザーはロックされます。ロックされたユーザーは 30 分間システム ログインできなくなります。ロックされた場合、以下をお試しください。

※パスワードを覚えている場合は、①もしくは②をお試しください。パスワードが不明な場合は、③をお試しください。 ①30 分間待って、再度パスワードを入力します。

②レコーダーを再起動します。( 電源を off-on するのでおすすめできません。)

③ をクリックし、パスワードを再設定します。( 巻末「パスワード再設定方法」参照 )

(4) パスワードの入力が完成したら、「OK」をクリックします。

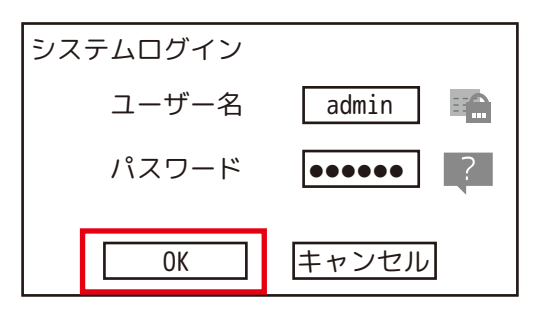

(5) ログインに成功するとメニュー画面が表示されます。( メニュー画面を閉じるときは右クリックしてください。) ※機種によりメニュー構成は異なります。

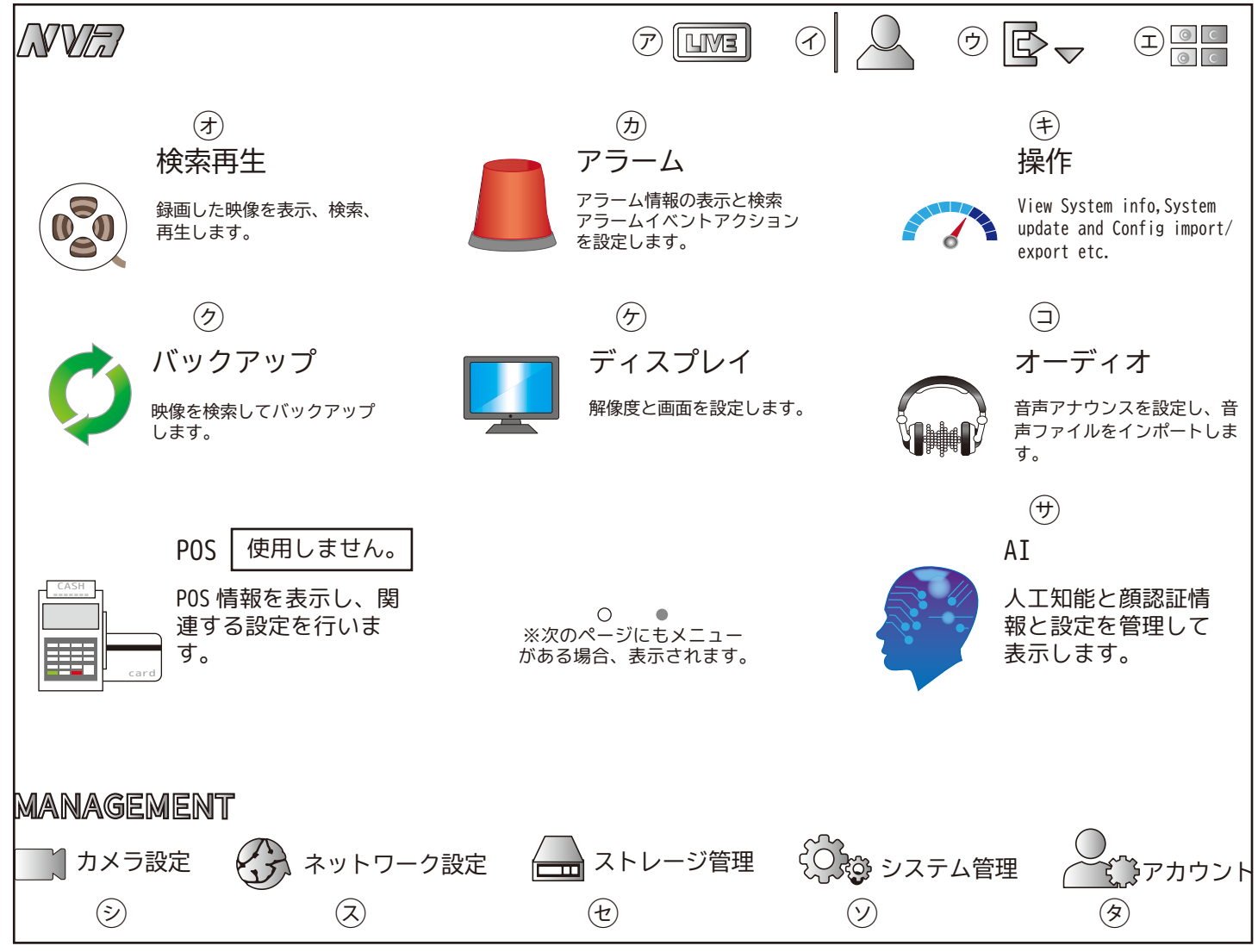

※NVR によって表示項目に違いがあります。

【メニューについて】

- $\circled{r}$ LIVE: ライブ映像に戻ります。
- $\odot$ admin 等: ログイン中のユーザーネームを表示します。
- $\circledf$ ログアウト: ログアウトします。 再起動: 再起動します。
	- シャットダウン: システムシャットダウンします。
- $\circled{1}$ QR コード:NVR のシリアルナンバー等を表示します。

 $\circledast$ 検索再生: HDD 等に保存されているデータを再生するための検索画面を表示します。

 $\circledR$ アラーム: アラーム情報 アラーム アラーム入力 (IPC Ext/IPC オフライン ) ディテクト ( 動体検知 / ビデオロス / マスキング /PIR Alarm) 異常 ( ハードディスク / ネットワーク / ユーザー / デバイス )

#### $(E)$ 操作:ログ

- 情報 ( バージョン /HDD 情報 /BPS/HDD 健全性検出 )
- ネットワーク ( オンラインユーザー / ネットロード / ネットワークテスト )
- システムメンテナンス ( 自動メンテナンス / 設定バックアップ / デフォルト / アップグレード ) ※工場出荷時のデフォルト
- $\circledcirc$ バックアップ: バックアップ設定画面を表示します。

スケジュール

- $\circledcirc$ ディスプレイ: ディスプレイ ツアー
- $\circ$ オーディオ: ファイルマネージャー
- 

 $\circledR$ 

- $\circledf$ AI: スマート検索 ( 顔検出、顔認証、IVS、輻輳検出、車両の検出、非自動車の検出、ピープルカウント、 ヒートマップ )
	- パラメータ設定 ( スマートプラン、顔検出、顔認証、IVS、特徴抽出、ピープルカウント、
		- ヒートマップ、車両検知 )
	- データベース ( 顔情報ライブラリ、B/W リスト )

 $\circledcirc$ カメラ設定: IPC(IPC/ リモートステータス / ファームウエア / アップグレード ) 画像:デイナイト、コントラスト等を編集します。 オーバーレイ ( オーバーレイ / プライバシーマスク ) エンコード ( エンコード:フレームレート等を編集します。/ スナップショット / マイク設定※) チャンネル名:各カメラの名前を設定します。 ※マイク付カメラに限

㋜ ネットワーク設定: TCP/IP(NVR の IP アドレス、DNS アドレスを設定します。) 接続 ( ポートの指定 ) DDNS(DDNS アドレスの設定 ) EMAIL(E メールアドレスを登録 ) 登録 ( 使用しません ) スイッチ ( スイッチの IP アドレスを指定 ) P2P 設定 (P2P のオンオフ ) 802.1x( 使用しません ) ります。

ストレージ管理 : ベーシック スケジュール ( 録画 / スナップショット ) HDD 管理 録画 HDD 検出 ( マニュアル検出 / 検出レポート) 録画計画  $\circled{t}$ 

システム管理:基本設定(一般設定/日付時刻/休日設定 ) ※自動ログアウト  $\circledcirc$ 

IP フィルタ (Firewall/ システムサービス )

アカウント : ユーザー グループ パスワードリセット ONVIF ユーザー

### **3. ライブ映像確認**

(1) 画面説明

メニュー画面を右クリックして閉じると、ライブ映像が表示されます。

①レコーダーの時刻が表示されます。

②各カメラ画面左下に「カメラ名」と各種アイコンが表示されます。

■【映像データ録画中に表示されます。

か、動きを検知した時に表示されます。

カメラにロックがかかている時に表示されます。

③分割表示が余分にあるレコーダー (8CH\_NVR:9 分割表示 /32CH\_NVR:36 分割表示 ) の場合、使用しない画面 に各チャンネルの使用帯域が表示されます。

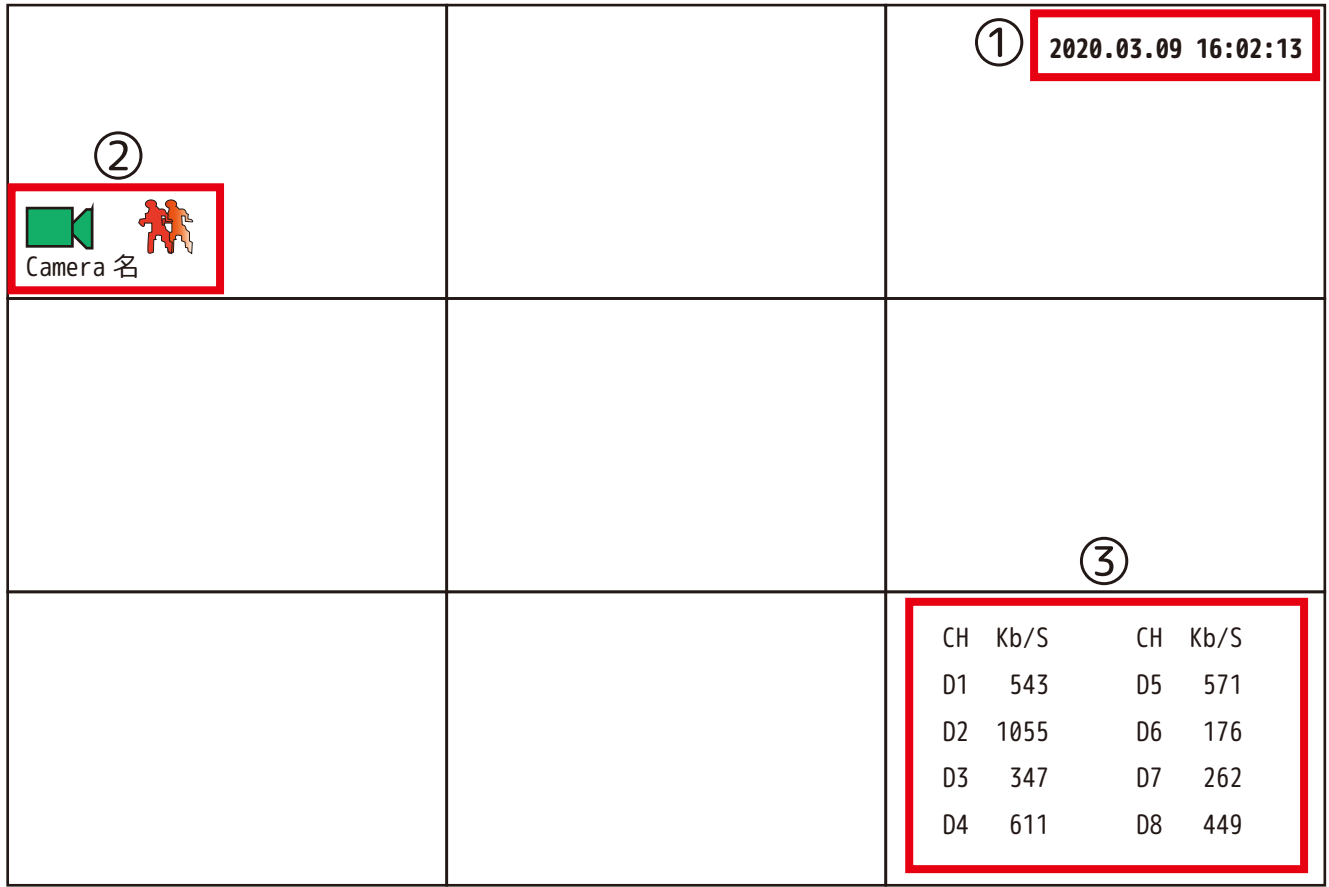

(2) デジタルズーム

各チャンネルの上部にマウスポインタを異動すると、下図のアイコンが表示されます。

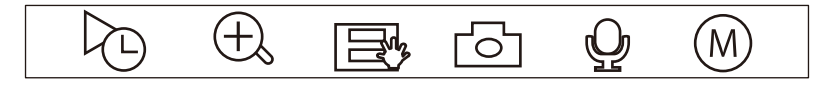

(←) ボタンをクリックすると、ボタンの表示が ♥ に変わります。拡大したい場所でマウスをドラッグすると、緑色 の枠が表示され、マウスから手を離すと緑色の枠内がデジタルズームされます。 ズームを解除する場合は、右クリックします。

## **3. ライブ映像確認**

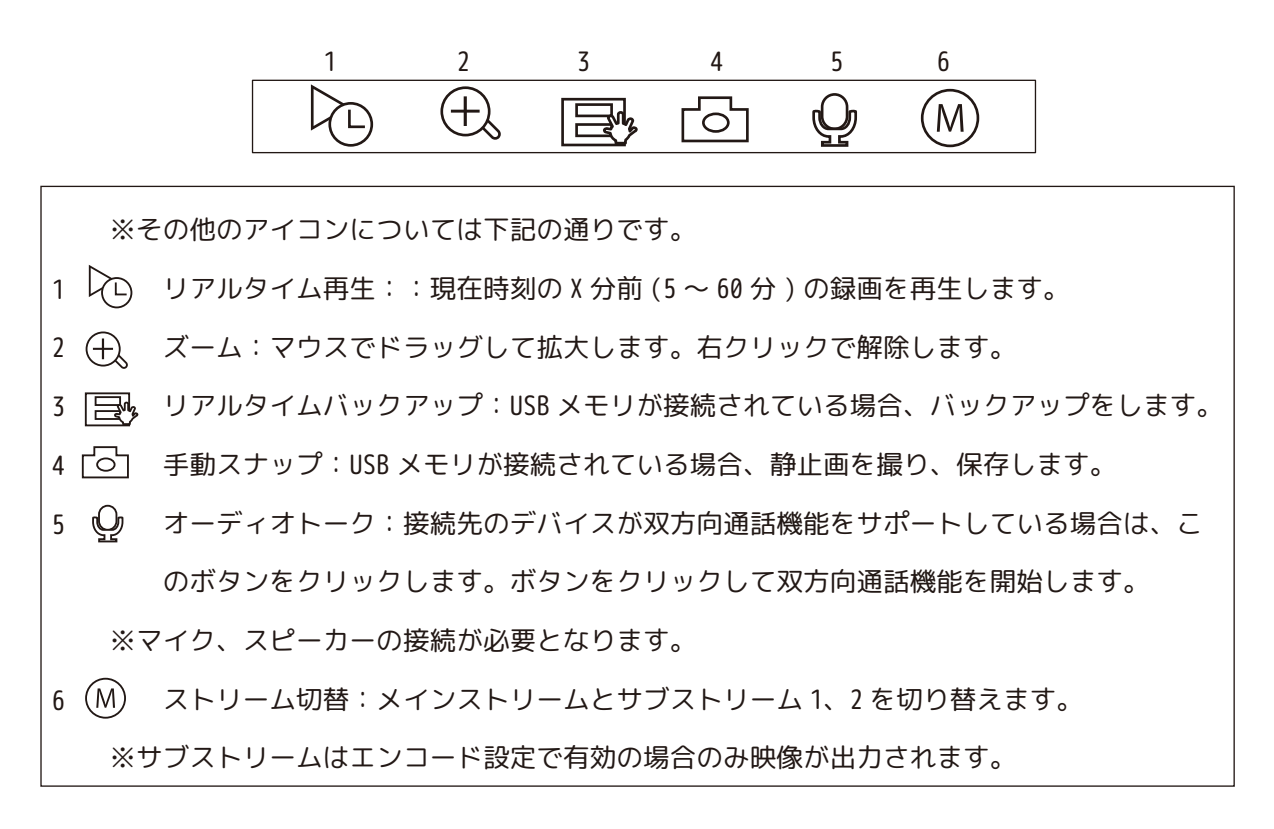

(3) 画面表示切替

画面表示したい CH をダブルクリックします。もしくは、画面上で右クリックするとメニュー 画面 [ 図 1] が表示されるので、表示させたいビューをクリックします。

ビュー 1 :1 画面表示をします。1CH ~ 64CH より選択します。 ビュー 4 :4 分割表示をします。1CH ~ 4CH 単位で選択します。 ビュー 8 :8 分割表示をします。 1CH ~ 8CH 単位で選択します。 ビュー 9 :9 分割表示をします。 1CH ~ 9CH 単位で選択します。 ビュー 16 :16 分割表示をします。 1CH ~ 16CH 単位で選択します。 ビュー 25 :25 分割表示をします。 1CH ~ 25CH 単位で選択します。 ビュー 36 :36 分割表示をします。 1CH ~ 36CH 単位で選択します。

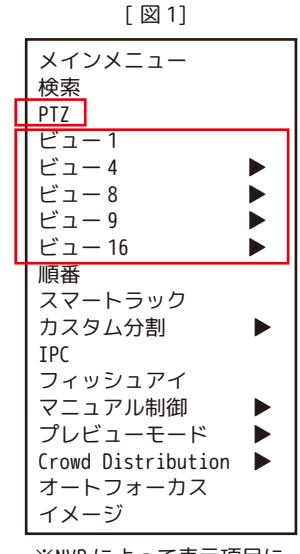

※NVR によって表示項目に 違いがあります。

(4)PTZ( パン / チルト / ズーム ) 操作

操作したい画面を表示したら右クリックし、メニュー画面 [ 図 1] を表示させ、 「PTZ」を左クリックします。 ※PTZ、モータライズ ( 電動バリフォーカル ) のカメラのみ使用可能です。

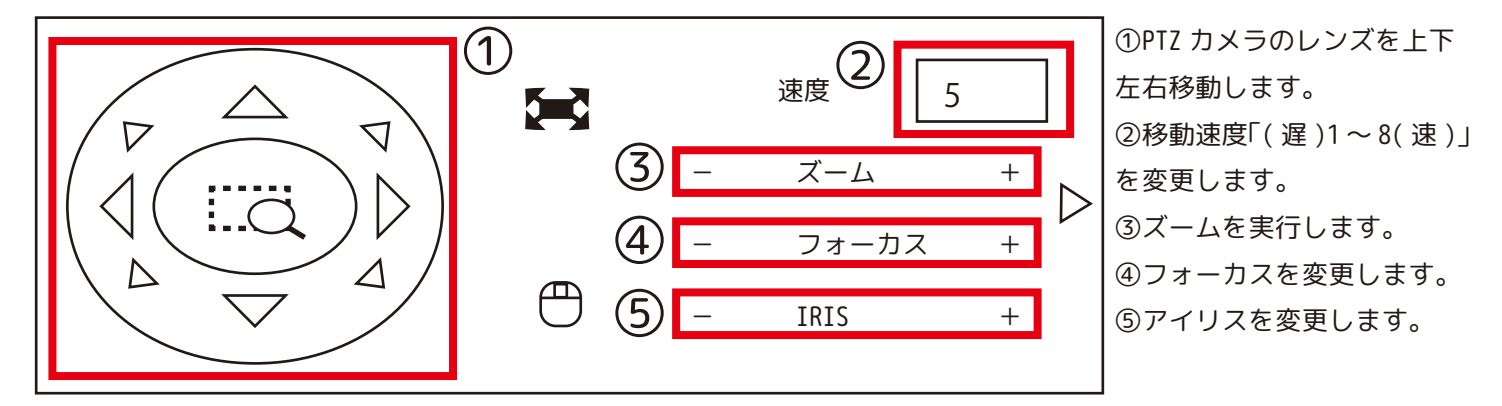

## **3. ライブ映像確認**

(5) フィッシュアイ操作 操作したい画面を表示したら右クリックし、メニュー画面 [ 図 1] を表示させ、 [ 図 3] 「フィッシュアイ」を左クリックします。モード画面 [ 図 3] が表示されます。 フィットモード ※フィッシュアイカメラのみ使用可能です。 ※デワープ機能は、AI 機能搭載レコーダ、2 シリーズ、4 シリーズの NVR は非対応です。  $\bigtriangledown$ ①フィットモードよりカメラ取付位置を 天井 壁 地面 選択します。※青色が選択中です。 ショーモード ②ショーモードより表示方法を選択します。 1 デワープ 360°パノラマビュー 2 パノラマストレッチング 1 パノラマストレッチング  $\overline{\Omega \mathbb{H}}$ 丗 6 デワープ 360°パノラマビュー 360°パノラマビュー 3 デワープ 4 デワープ パノラマストレッチング 」※上下は画面非表示  $\frac{1}{\sqrt{2}}$ 360°パノラマビュー ∩ 8 デワープ ※壁モードの場合は、 右図が表示されます。

### (6) 順番

画面上で右クリックするとメニュー画面 [ 図 1] が表示されます。「順番」を左クリックします。 画面の右に順番画面が表示されます。

表示の状態のまま移動させたいチャンネル上で、マウスを左クリック したまま移動させたいチャンネルまでドラッグし、マウス左ボタンを 離すと、チャンネルの場所を入れ替えることが出来ます。

入れ替えが終了したら「適用」をクリックし、右クリックして画面を 閉じます。

例 )D2 と D3 を入れ替えます。

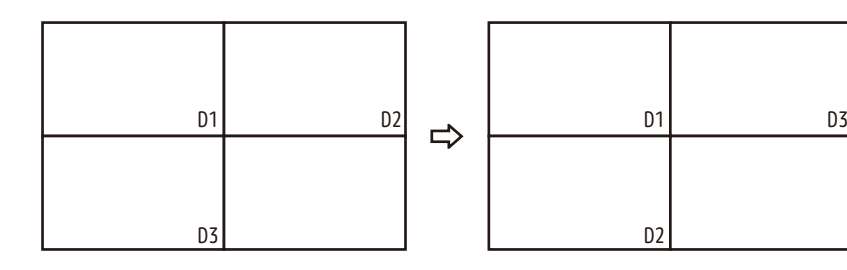

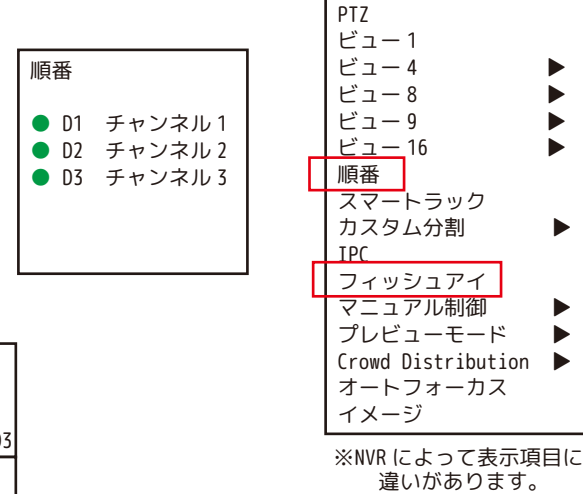

メインメニュー

[ 図 1]

検索

### **4. 映像検索・再生** (1) 映像検索画面表示

①画面上で右クリックするとメニュー画面 [ 図 1] が表示されます。 ②「検索」を左クリックします。 ※事前にログインを済ませてください。 ③検索をクリックすると、下の検索画面が表示されます。

(2) 日付検索・カメラ指定

①検索する年月を選択します。

②検索する日付を選択します。※日付の下に「●」があればデータがあります。

③再生するチャンネルを選択します。選択した順番で再生されます。

④再生を M( メイン )/S( サブストリーム ) で再生するかを選択します。 ➄タイムバーが表示されます。

⑥ご覧になる時間のタイムバーを左クリックして再生します。

※画面上でダブルクリックすると 1 画面表示⇔分割表示に変わります。

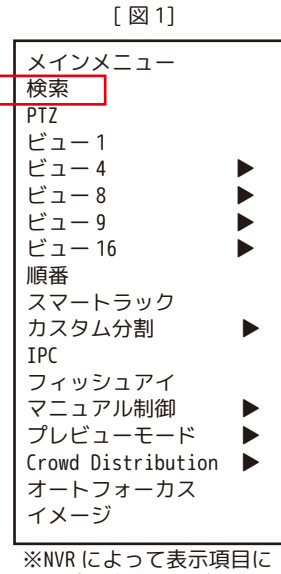

違いがあります。

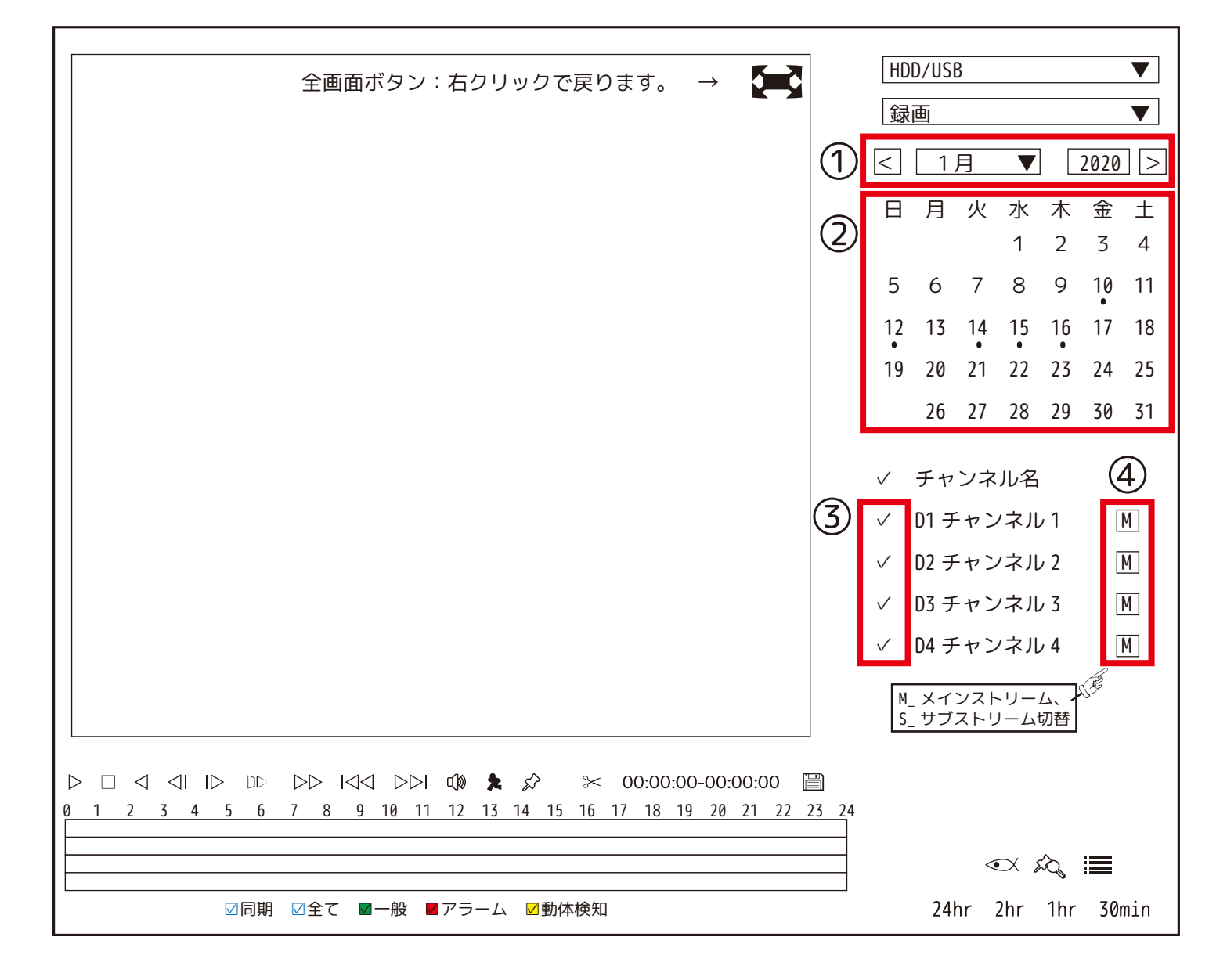

### **4. 映像検索・再生**

(4) 映像検索画面表示

画面下のタイムバーから、検索したい時間をクリックします。再生が開始されます。

タイムバーユニット(右図) 24hr | 2hr | 1hr |30min| を左クリックする事で、タイムバーの時間枠の表示を変更し て、見やすくなります。

24hr:1 時間単位 (24 時間表示 )/2hr:10 分単位 (2 時間表示 )/1hr:5 分単位 (1 時間表示 )/30min:3 分単位 (30 分表示 )

(5) 再生画面表示

< 再生する日時を変更する場合 >

・「■」停止ボタンを左クリックし、日時を再指定します。

< 検索画面を終了する場合 >

・右クリックを 2 回してください。(1 回目:再生停止、2 回目:ライブ映像に戻る。)

< その他の機能 >

・1 画面表示をしたい画像上で、マウスをダブルクリックすると、1 画面表示になり、もう一度ダブルクリックすると、 分割表示に戻ります。

・1 画面表示時に拡大したい場所でマウスのホイールを回転すると、デジタルズームされます。再生停止中も可能です。 ※マウスをドラッグして緑色の選択枠を表示してもデジタルズームができます。右クリックでキャンセルされます。

- $\cdot$ 「 $\triangleright$ 」: 再生
- ・「∥」:再生停止
- ・「 」:停止
- ・「<1」:逆再生
- ・「<1」:前フレーム (再生停止状態からメインフレーム分ずつ戻る)
- ・「II>」:次フレーム (再生停止状態から設定フレーム分ずつ進む)
- ・「 | | | | :スロー再生 (1/2・1/4・1/8・1/16 の速度で再生 )
- ・「 」:高速再生 (x2・x4・x8・x16 の速度で再生 )
- ・「KKII:前日に戻る
- ・「トッ」:翌日に進む

< フィッシュアイカメラ再生の場合 >

・1 画面再生時 を左クリックすると、ライブ映像と同じ操作が可能です。(3.(5) 参照 )

※接続していないチャンネルは指定してもタイムバーは表示されません。

※選択したチャンネルの順番に再生表示画面の 1 チャンネルから表示されます。(例:D4→D3→D2→D1) の順に選択した 場合、画面には選択順に上から表示されます。( 下図参照 )

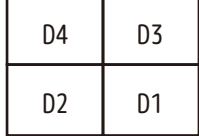

※サブストリームは録画の設定を行っていない場合、時間 ( 緑色のバー ) はタイムバーに表示されません。

## **5. 録画データバックアップ**

(1) バックアップメニュー 画面上で右クリックするとメニュー画面 [ 図 1] が表示されます。 メインメニューを左クリックし、バックアップを左クリックします。 バックアップ画面が表示されます。 ※メインメニュー画面にバックアップが無い場合は、次画面をご覧ください。

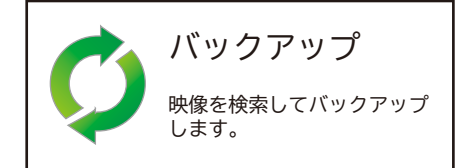

(2) バックアップ画面 USB メモリを接続してください。 USB メモリを接続すると右図が表示されます。 右クリックしてこの画面は閉じます。 ※外付け HDD は、2TB までです。

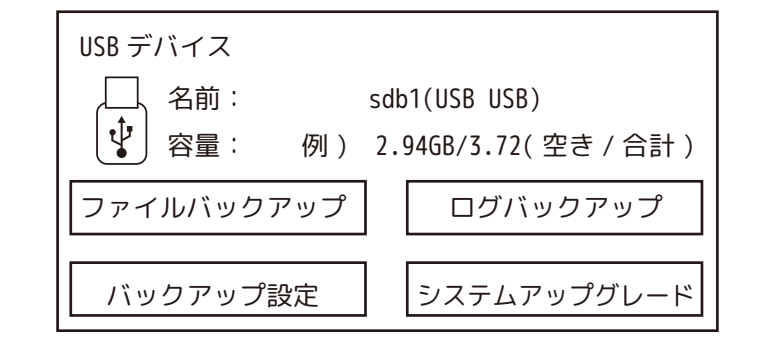

(3) バックアップ設定

①デバイス ID に USB デバイスが認識され、USB メモリの容量が表示されている事を確認してください。

※表示されない時は一度バックアップ画面を閉じ、再度バックアップ画面を開いてください。

②バックアップするチャンネルを選択します。(D1 ~ NVR のチャンネル数、全選択から選べます。)

③記録ファイルの内、バックアップしたいイベントのファイルを選択します。

※イベント設定、録画スケジュールにてイベントの録画設定を行っていない場合は、検索されません。

④-1 バックアップする映像の開始時間を設定します。

④-2 バックアップする映像の終了時間を設定します。

※バックアップは、USB メモリの容量が十分な場合でも 1 バックアップ 1 時間までを推奨します。

長時間のバックアップはレコーダーの動作を不安定にする場合があります。

➄ファイル形式は「DAV」を選択します。

※再生ソフト「SmartPlayer」は、バックアップ時に USB メモリにインストールされます。HP からダウンロードも可能です。 ⑥設定が完了したら「検索」を左クリックします。

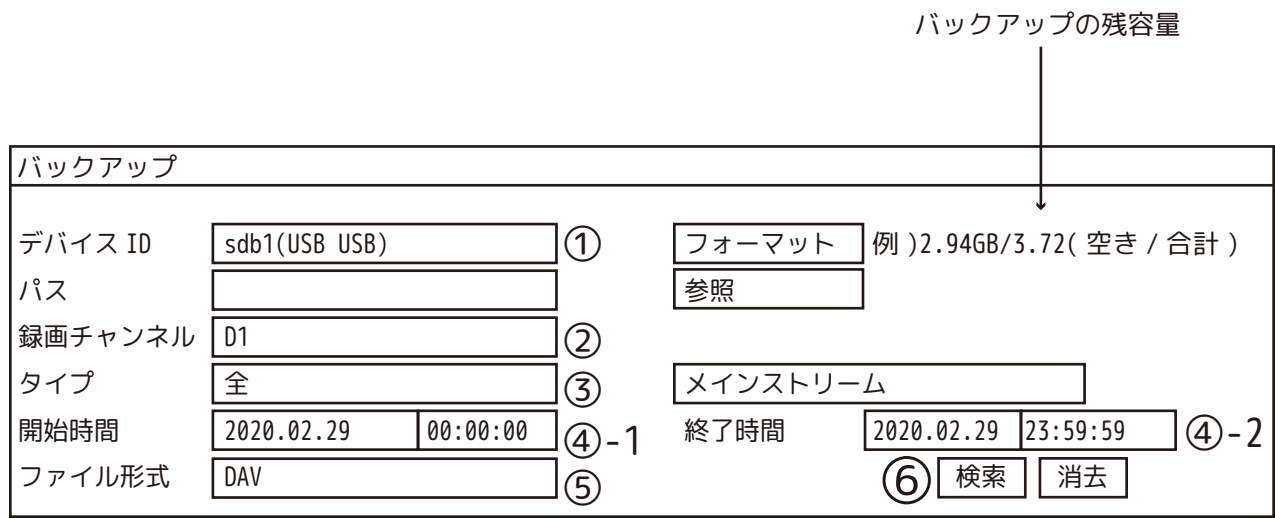

## **5. 録画データバックアップ**

(4) バックアップファイル指定~実行

①検索が完了すると検索条件に一致したデータが表示され、必要な容量及び残容量が自動的に計算されます。 バックアップ対象のデータは、☑がチャンネルの前に付いています。不要なファイルは✓を外してください。 ②「バックアップ」を左クリックすると処理が開始され、プログレスバーと残り時間が表示されます。 ※USB デバイスに十分な容量がないと「十分なバックアップ領域がありません。」と表示されます。「OK」を左クリック して、バックアップファイルを選択しなおしてください。

※注意※

「ワンキーバックアップ」をクリックした場合、☑がなくても表示データを容量があればバックアップを開始します。

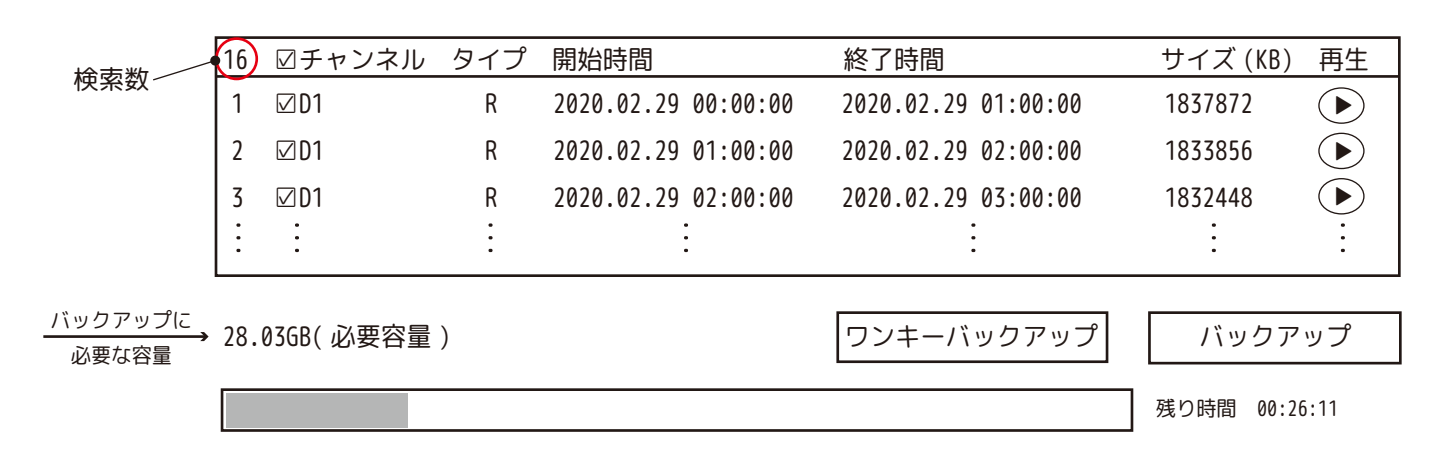

(5) バックアップ終了

バックアップが完了すると USB メモリ内のファイルが表示されます。「OK」を左クリックします。 右クリックでバックアップ画面を閉じて、USB デバイスを抜いてください。

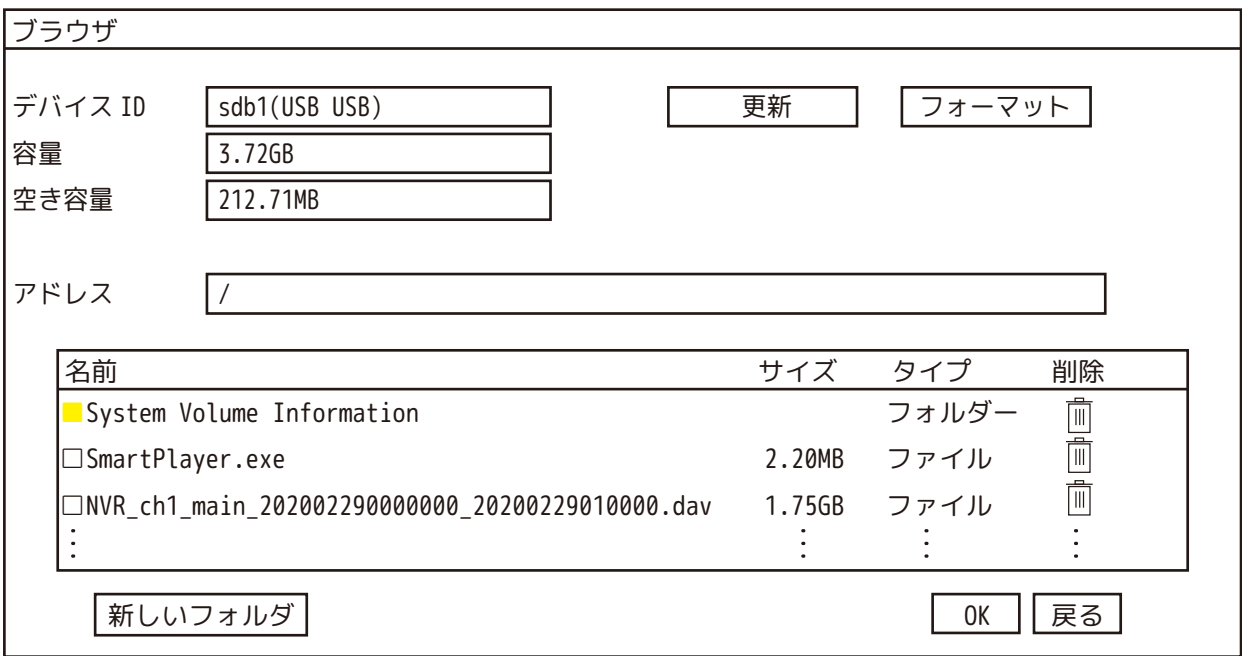

## **6. バックアップデータの再生**

(1) バックアップデータの入った USB デバイスをパソコンに接続します。 ※起動時にメッセージが表示された場合は、キャンセルで閉じてください。

(2)USB メモリ内の SmartPlayerLite を起動します。

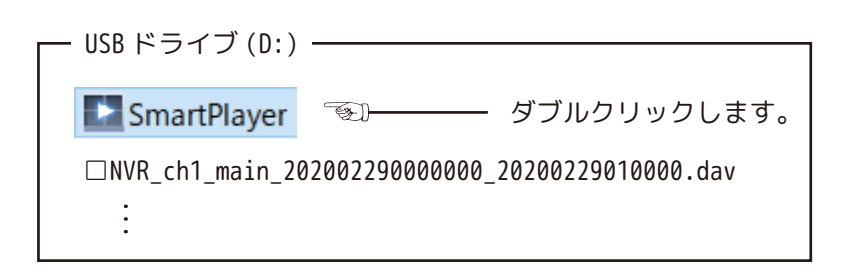

(3)「Add Files」を左クリックしてデータを選択するか、左ペインに表示されたデータをダブルクリックします。 再生が開始されます。

①「Play Window」を左クリックすると分割表示を変更できます。

②バーをドラッグすると時間表示が変更されます。 ※  $\ominus$ :5 分単位 /  $\oplus$ :24 時間表示

③色のついた時間ゲージを左クリックすると、左クリックした時間に再生を変更できます。

④再生速度を変更します。

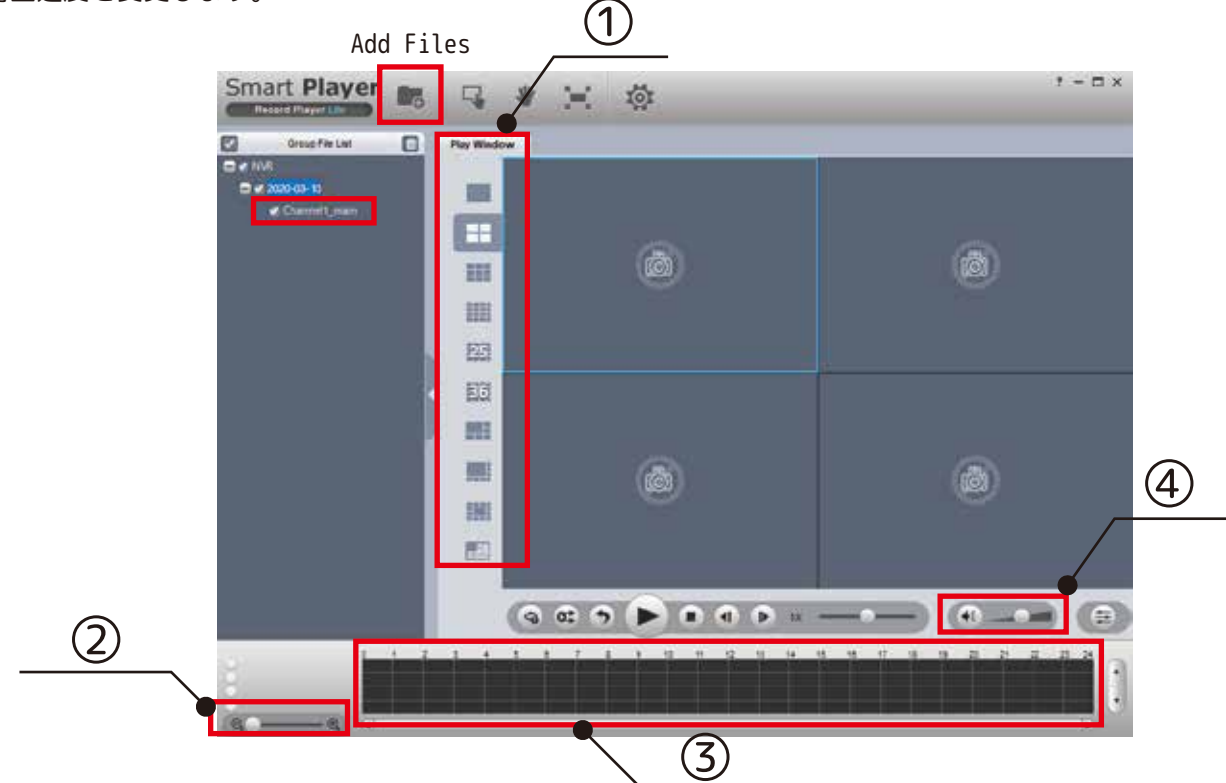

## **7. ログアウト**

(1) ログアウトをします。 ①画面上で右クリックするとメニュー画面 [ 図 1] が表示されます。 メインメニューを左クリックします。 ②画面右上の  $\overline{\mathbb{G}}_{\nabla}$  アイコンを左クリックします。(下図参照)

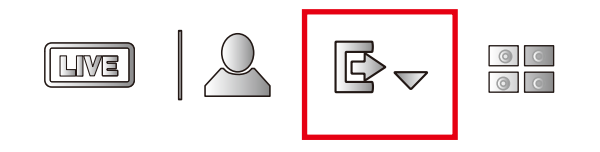

③クリックすると下記メニューが表示されます。

・ログアウト:現在ログイン中のユーザーからログアウトします。

・再起動:本機が再起動します。

・シャットダウン:本機の電源を停止します。背面の電源プラグを抜いてください。

※シャットダウン、再起動は、アイコン左クリックの直後に実行されます。

※10 分以上操作が無い場合は、自動でログアウトします。

 ただし「メインメニュー」→「システム管理」→「基本設定」→「一般設定」の「自動ログアウト」 より時間を変更できます。(0 にするとログアウトしませんが、再起動等では必要になります。)

### **8. 時刻修正**

(1) 時刻修正をします。

①画面上で右クリックするとメニュー画面 [ 図 1] が表示されます。メインメニューを左クリックします。 ②下段のメニューから| {Q}@ <sub>システム管理</sub> |を左クリックします。

(2) 日付メニューの表示

①「基本設定」を左クリックします。

②「日付時刻」を左クリックします。

(3) 時刻修正

①修正が必要な入力欄にマウスポインタを当て左クリックし、修正します。 ②システムゾーンが「(UTC+09:00)」である事を確認し、「保存」を左クリックします。 ③「適用」を左クリックして「戻る」を左クリックして画面を閉じます。

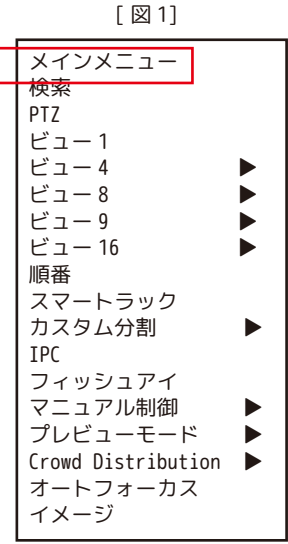

<sup>※</sup>NVR によって表示項目に 違いがあります。

パスワード再設定方法 1/3

①システムログイン画面の「パスワード」右横 ? をクリックします。

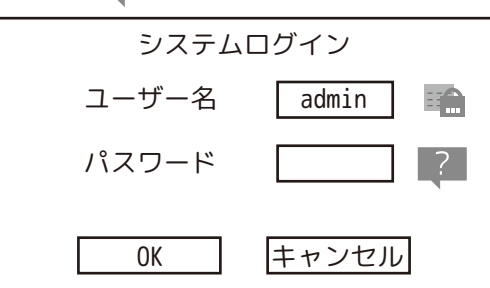

②パスワードリセット画面が表示されます。

QR コードが読み込めるデバイス ( スマートフォン等 ) で送受信できるメールアドレスを入力します。 「次ステップ」をクリックします。

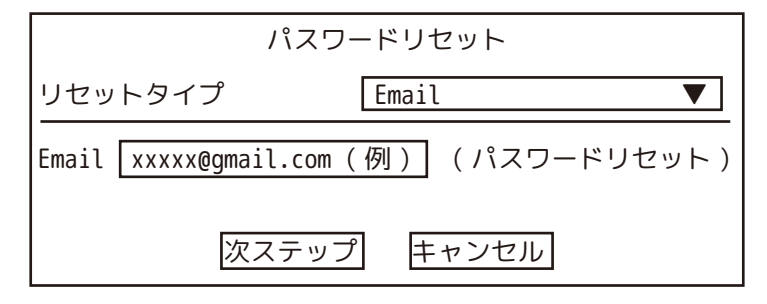

③同意できる場合は「保存」をクリックします。

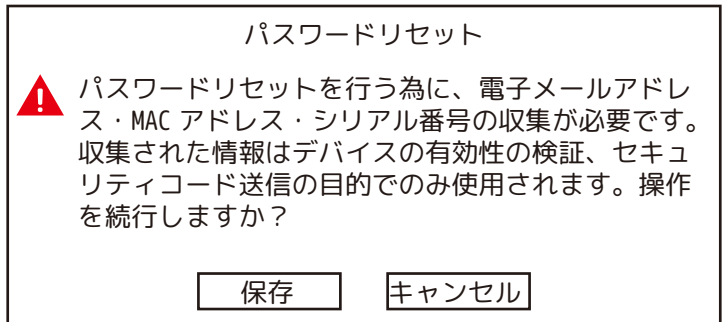

support\_gpwd@htmicrochip.com 宛にメールを作成します。

④スマートフォン等で QR コードを読み込みます。

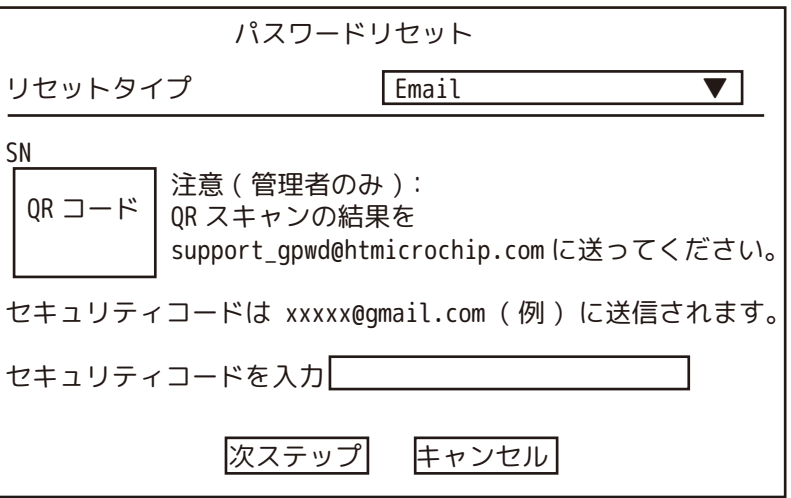

### パスワード再設定方法 2/3

➄読み込んだデータを全てコピーし、メールの文章欄にペーストし、

「support\_gpwd@htmicrochip.com」へ送信します。( 件名は不要です。)

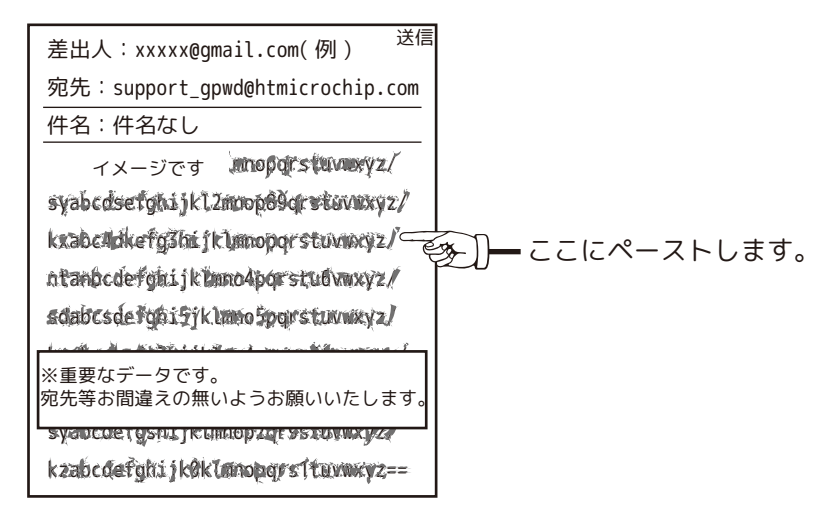

⑥送信するとしばらくして ( 数十分かかる場合もあります。)「support\_gpwd@htmicrochip.com より」2 通メールが届き ます。1 通目の「Password reset」のコードをメモします。( 赤枠部分 )

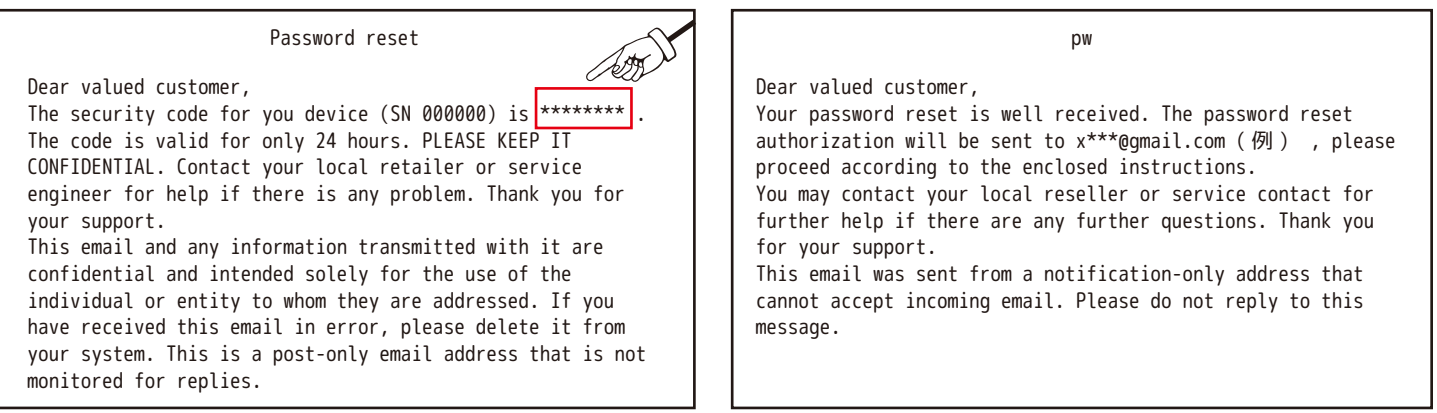

⑦メモしたコードを「セキュリティコードを入力」の空欄に入力し、「次ステップ」をクリックします。

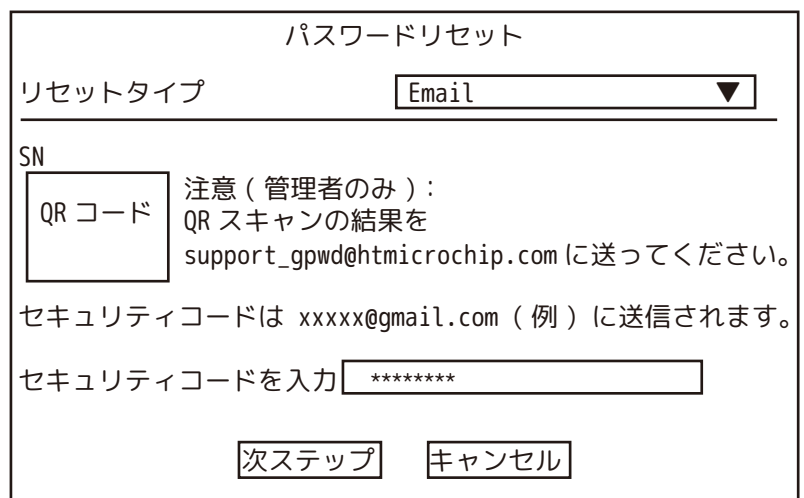

パスワード再設定方法 3/3

⑧新パスワードを入力します。

パスワード確認欄に、もう一度同じパスワードを入力します。「保存」をクリックします。 「操作に成功しました!」と表示されたら「はい」をクリックします。

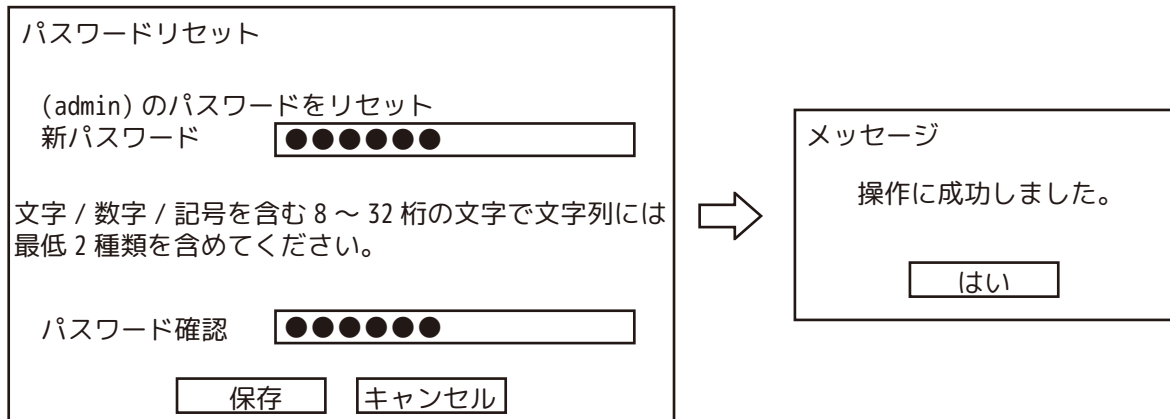

⑨カメラを NVR と同期します。カメラが接続されている場合は、必ず「はい」を選択してください。 万一「いいえ」を選択して、カメラが映らなくなった場合は、ご購入店にご相談ください。

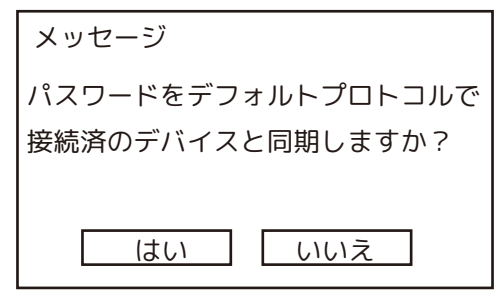

⑩同期成功です。「終了」をクリックします。

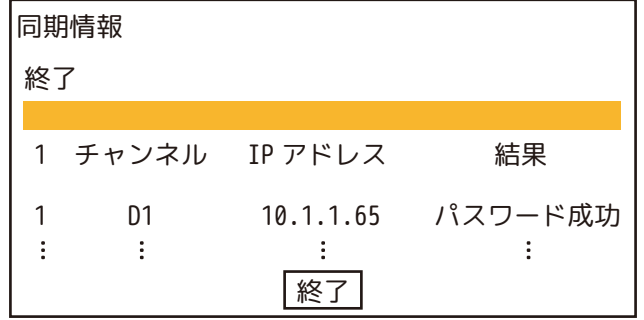

⑪パスワード (⑧で設定したパスワード ) を入力して、ログインします。

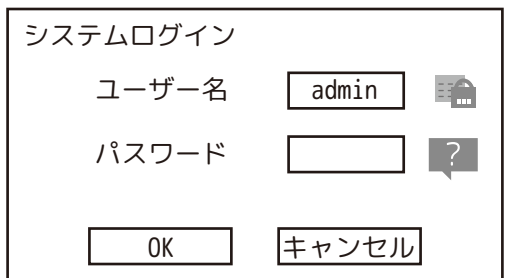

巻末 \_3

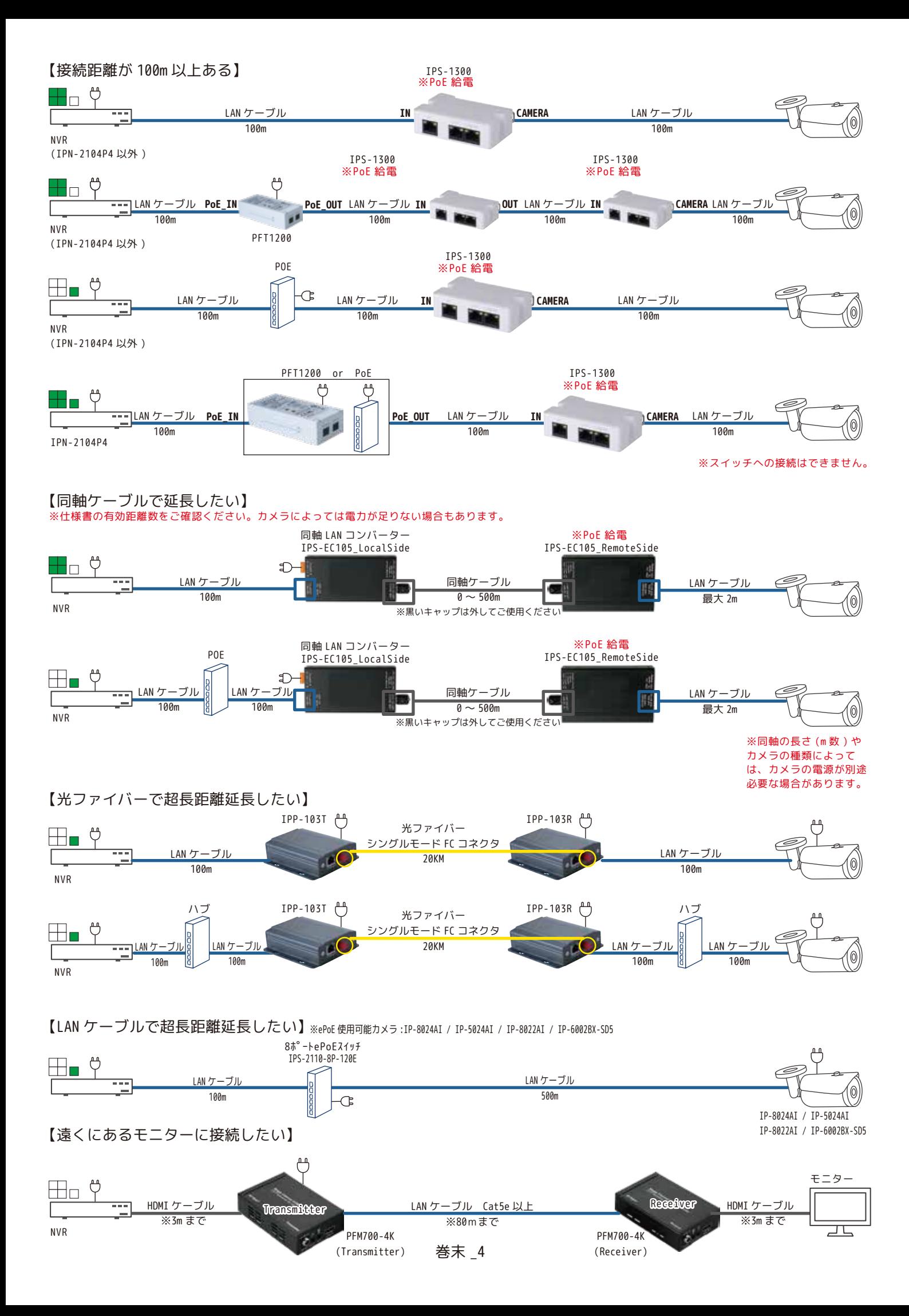